# 【一括申請】二次元コード発行の操作手順

 $Ve$ r 2.1 (2024.01.04 $\sim$ )

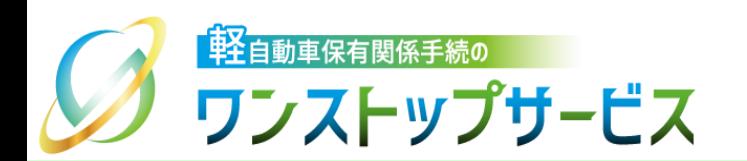

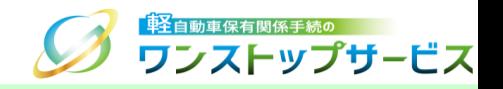

1

### 本ドキュメントの内容

軽自動車保有関係手続のワンストップサービス(以下、軽自動車OSS)において、軽自動車OSS申請に係る 自動車検査証等の交付物の受取者(証明書等管理業者)を認証等するための各種二次元コードを、軽自動車 OSSポータルサイト(以下、ポータルサイト)にて発行するための手順を記したものです。

### 改版履歴

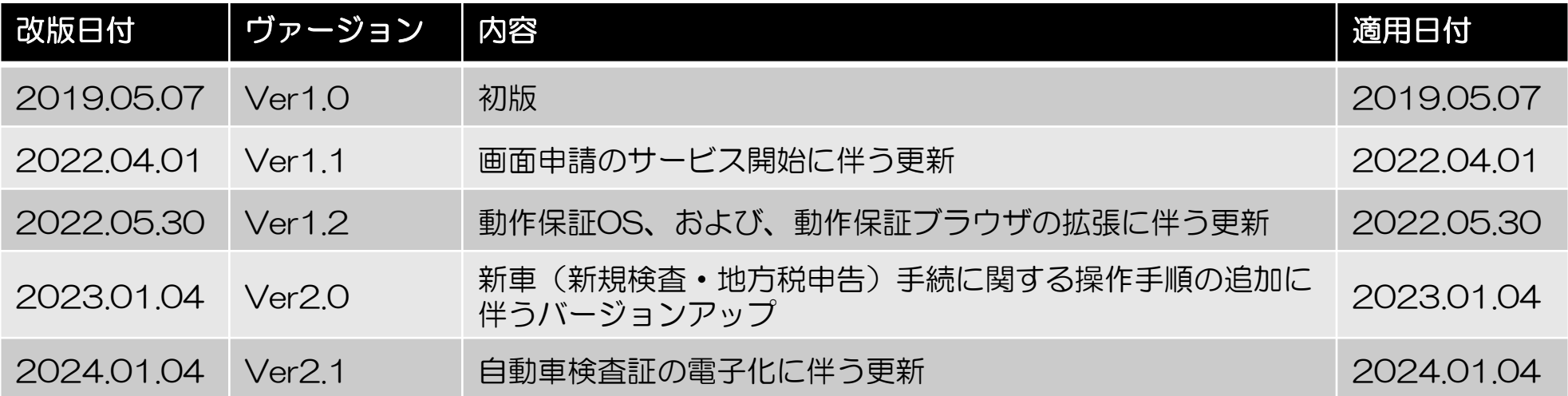

お問い合わせ先

TFI:050-3364-0800 (軽自動車OSS専用ダイヤル)

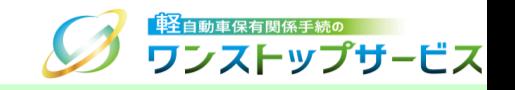

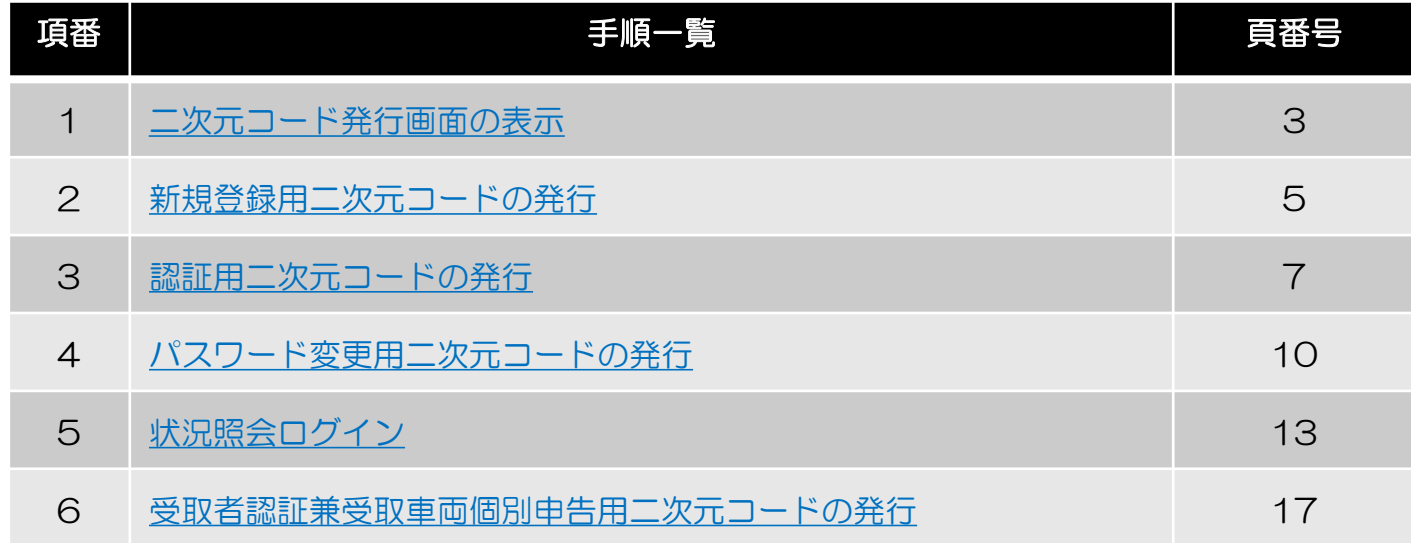

#### 二次元コードの使用目的に応じた対応する手順を、以下に示します。

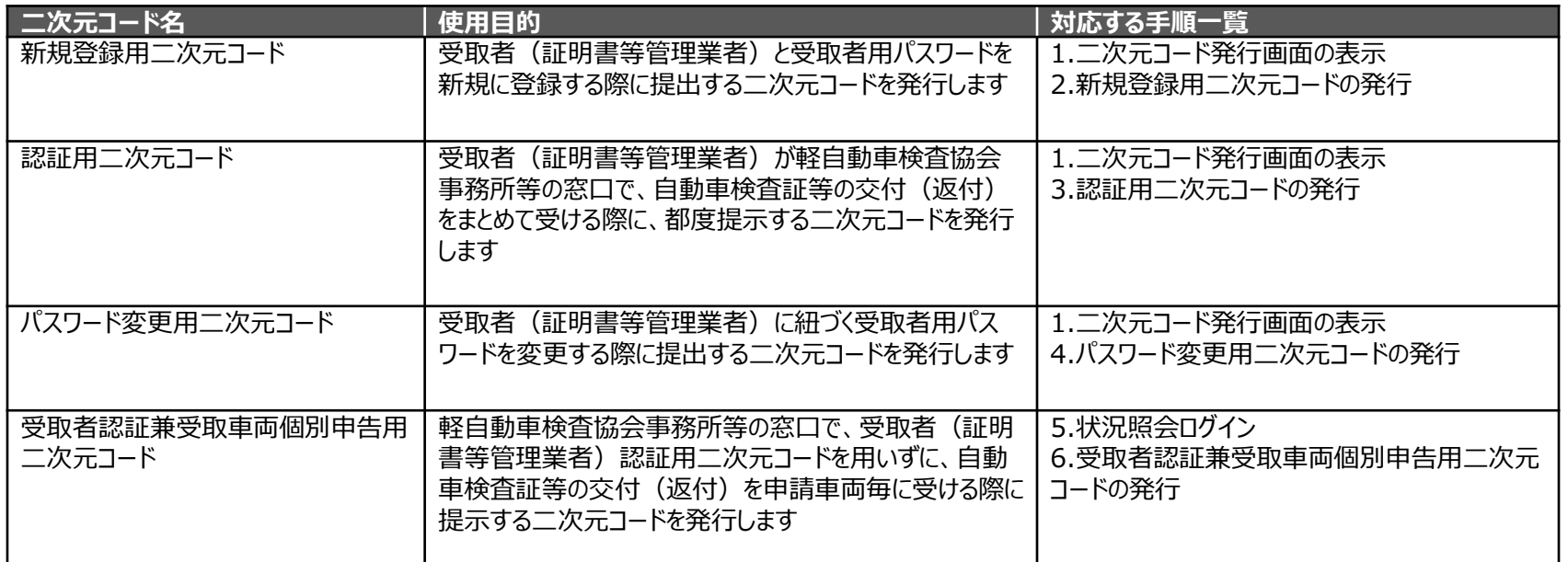

### 1.二次元コード発行画面の表示

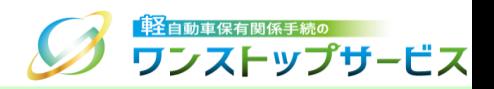

 ポータルサイト(https://www.k-oss.keikenkyo.or.jp)にアクセスします。 メニューの「はじめての方」から、「事前の準備(一括申請) 」にある「二次元コードの発行」を選択します。

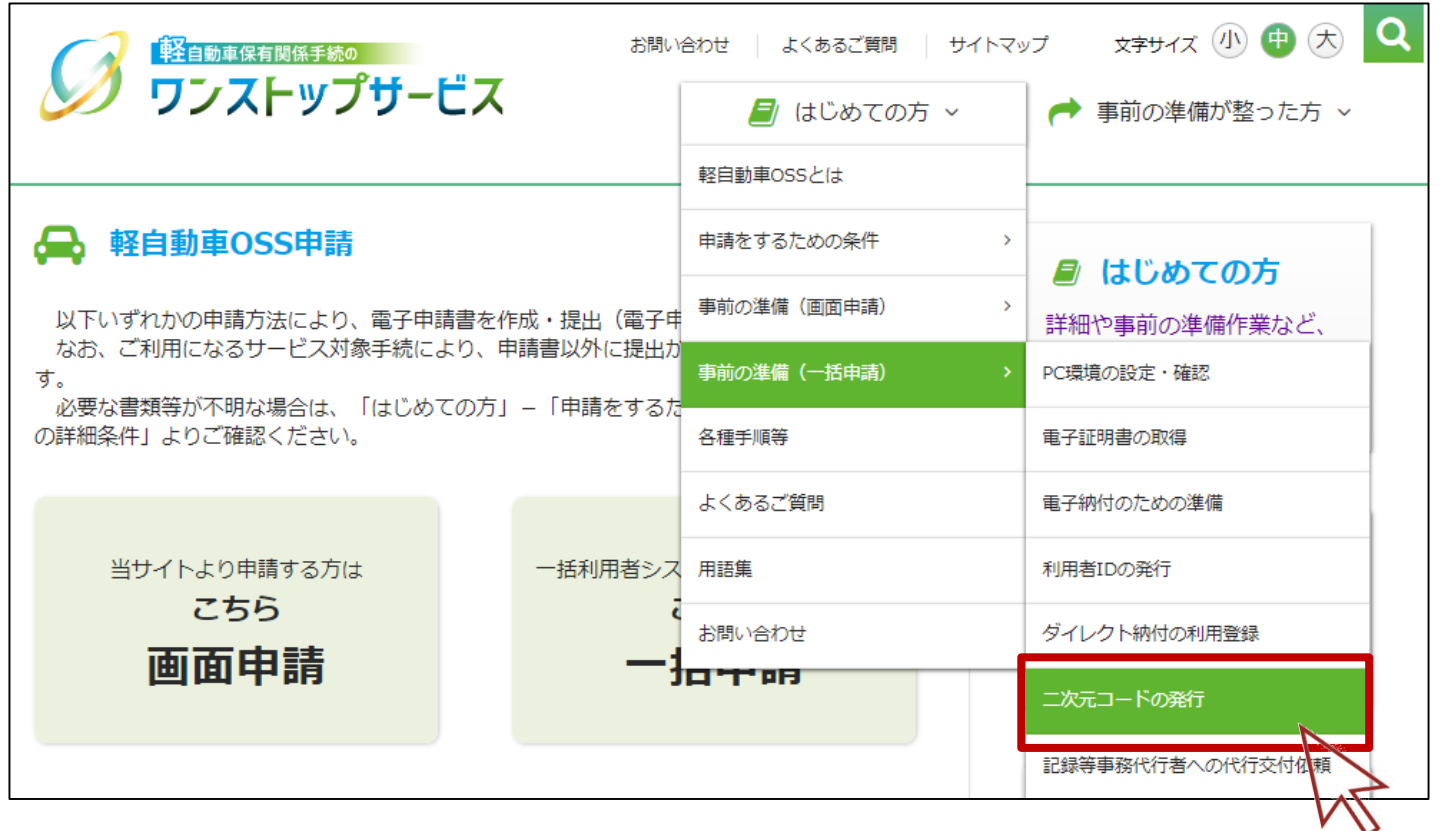

### 1.二次元コード発行画面の表示

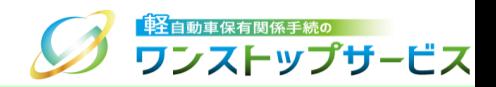

#### ③ 「二次元コード発行」の「こちらから」ボタンをクリックします。

二次元コードの発行 ステップ 6 軽自動車OSSを利用して行った申請に係る自動車検査証等 の交付物を受け取るには、受取者の認証が必要となります。 軽自動車検査協会では、二次元コードにより受取者の認証 を行うことで、受取車両の特定も行います。 ※二次元コードの発行方法は、 ー<br>|ム||ニ次元コード発行の操作手順 ぴをご確認ください。 ※手続種別毎に、受取者 (証明書等管理業者) 認証用二次元 コードが必要となりますのでご注意ください。 また、手続種別のみが異なる場合は、改めて、受取者(証 明書等管理業者)の新規登録を行う必要はありません。 ※状況照会画面から発行した二次元コードを使用すること で、受取者として、交付物を受け取ることもできます。 ごの場合、受取者(証明書等管理業者)の登録は不要で す。 こちらから 戻る

## 2.新規登録用二次元コードの発行

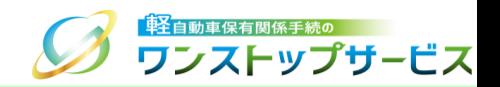

① 『二次元コード発行』画面にて、「使用目的」に「受取者(証明書等管理業者)新規登録用」を選択し、受取者名 (証明書等管理業者名)、パスワード(受取者用パスワード)を入力し、「二次元コードを発行する」ボタンをク リックします。

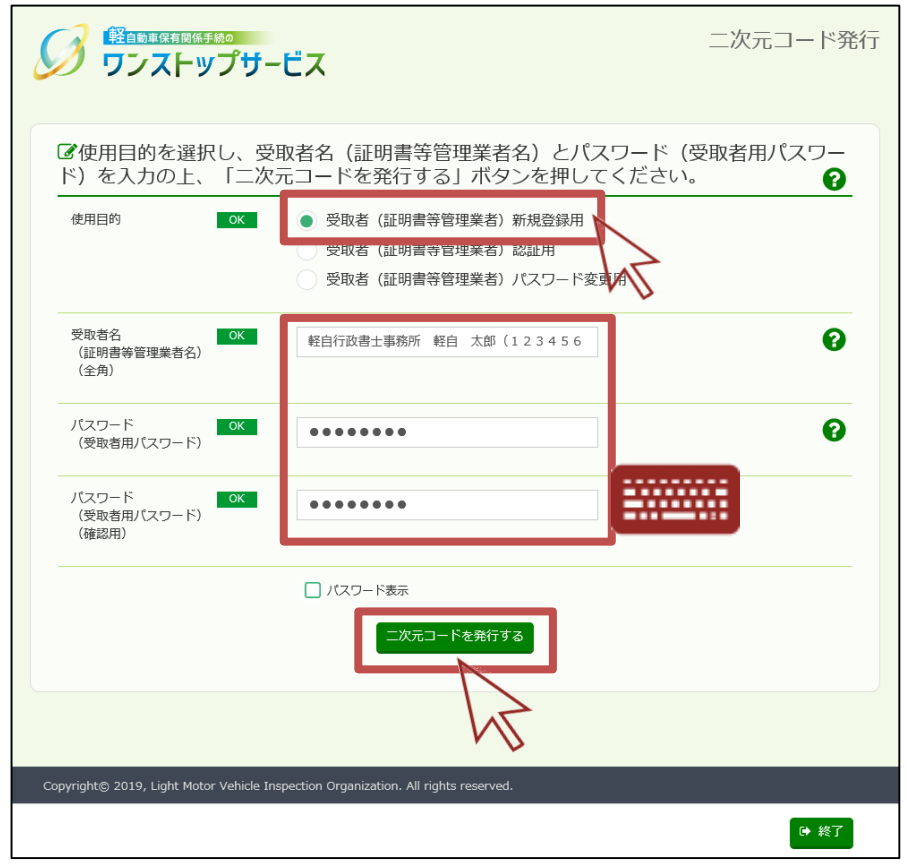

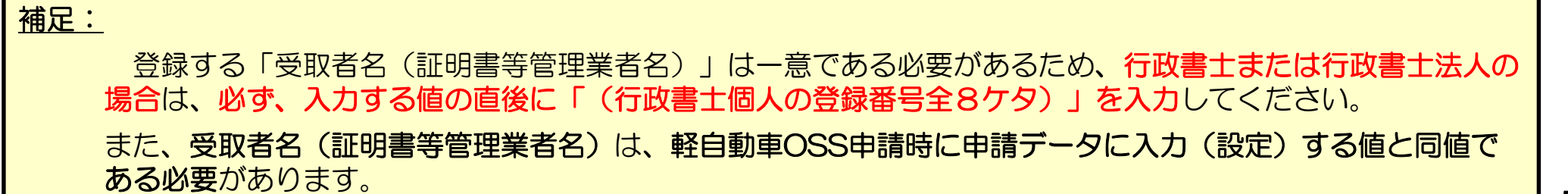

2.新規登録用二次元コードの発行

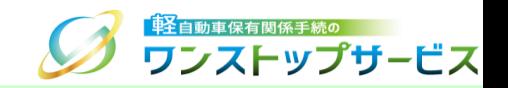

- ② 『二次元コード確認』画面にて、使用目的が「受取者(証明書等管理業者)新規登録用二次元コード」であり、入 力した受取者名(証明書等管理業者名)であることを確認し、「印刷」ボタンをクリックします。 ③ 表示された印刷指示に従って印刷し、最寄りの軽自動車検査協会の事務所等に、以下に示す『入力した受取者名 (証明書等管理業者名)とのつながりが分かる書面』を添えて提出してください。 ・(行政書士または行政書士法人の場合):『日本行政書士会連合会が発行する行政書士証票のコピー』
	- ・(行政書士法施行規則上の適用除外団体の場合):『団体の身分証明書のコピー』

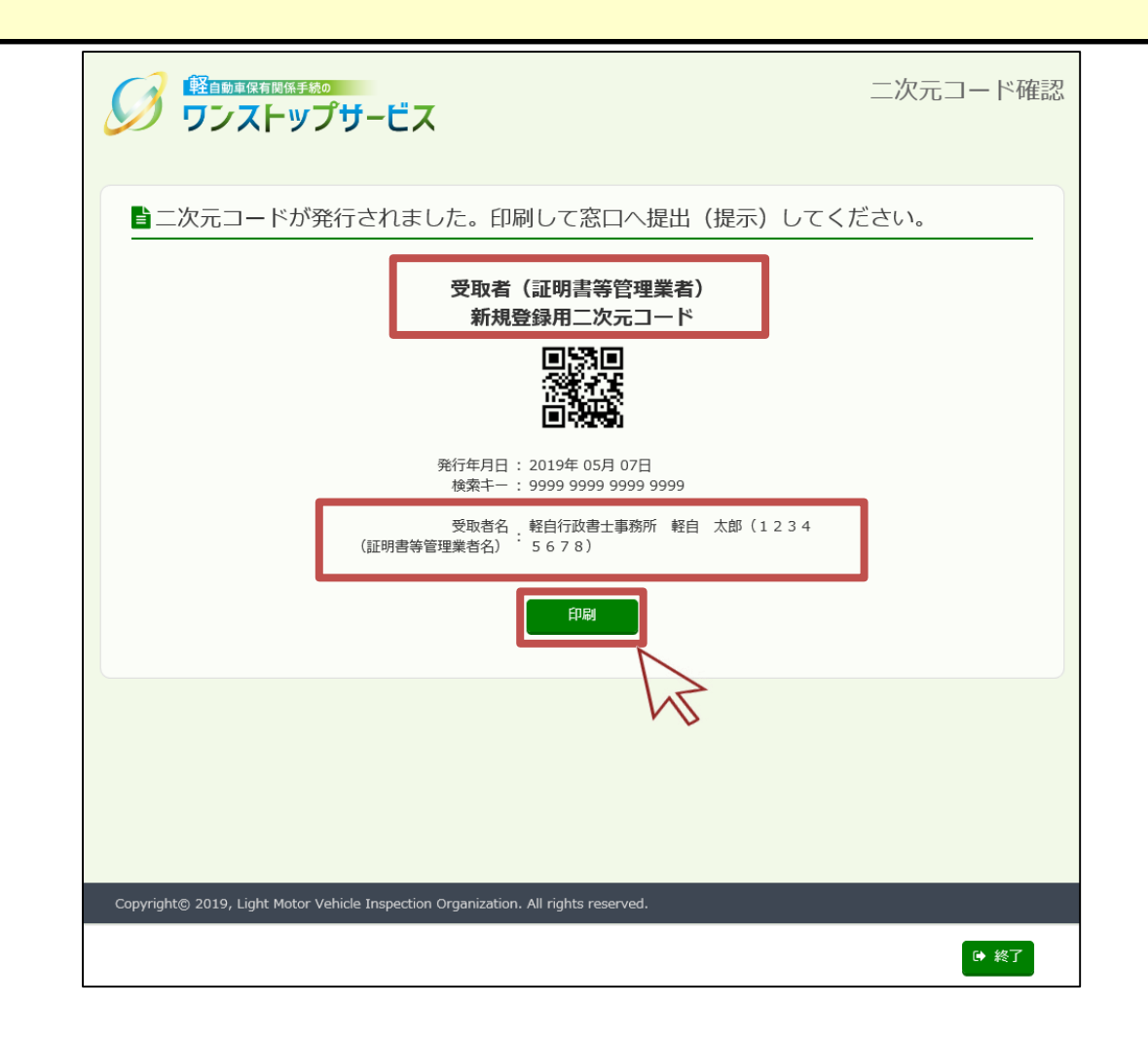

3.認証用二次元コードの発行

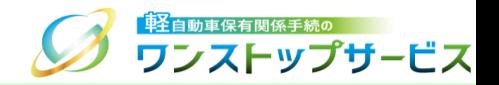

#### ① 『二次元コード発行』画面にて、「使用目的」に「受取者(証明書等管理業者)認証用」を選択し、手続種別を選 択し、受取者名(証明書等管理業者名)、パスワード(受取者用パスワード)を入力し、「二次元コードを発行す る」ボタンをクリックします。

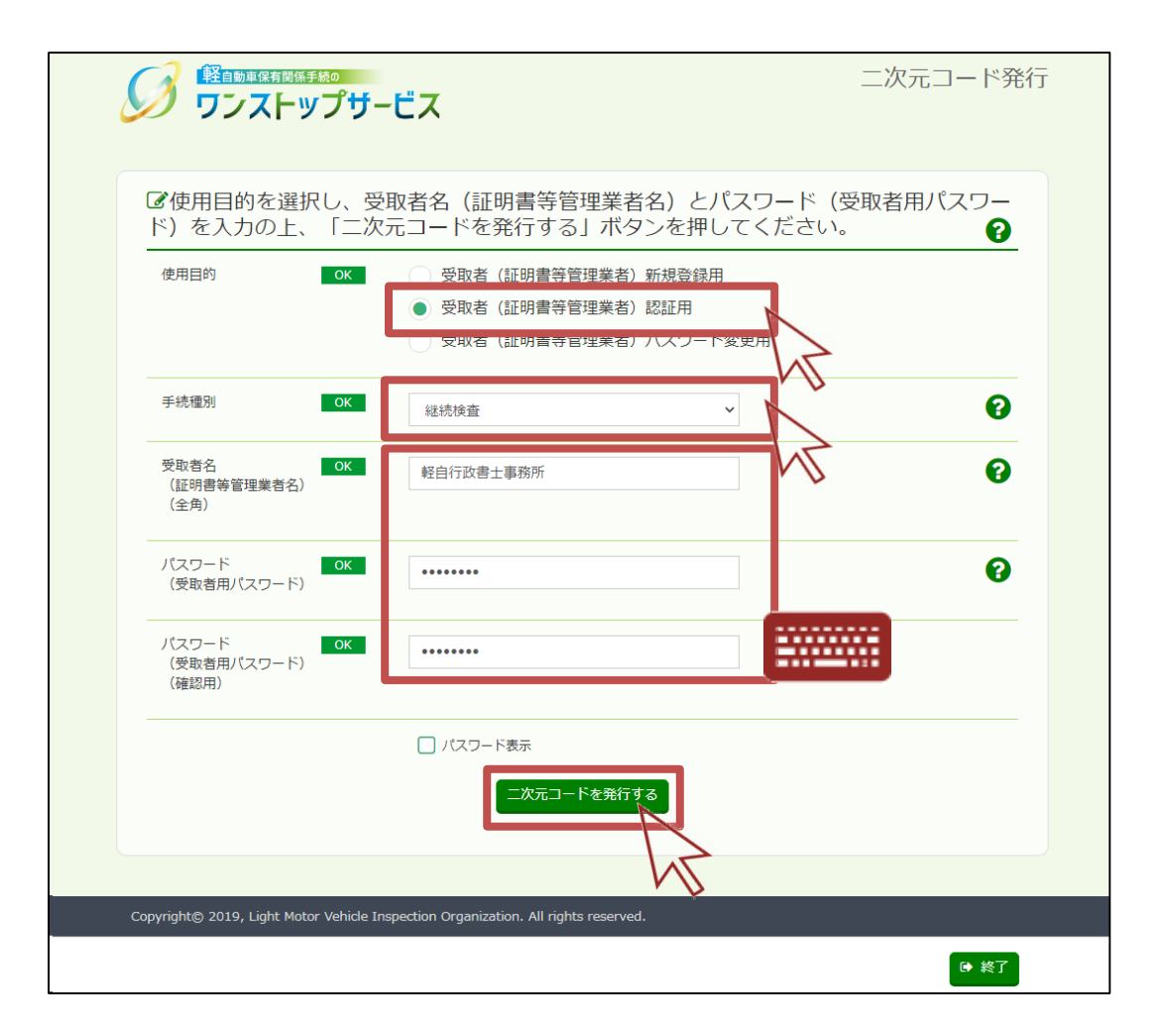

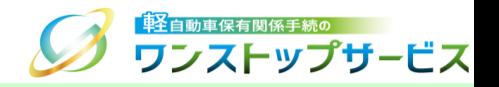

#### 補足:

受取者(証明書等管理業者)が、軽自動車検査協会事務所等の窓口で、自動車検査証等の交付(返付)をまとめ て受ける際に、都度提示する二次元コードを発行する場合について

- 「手続種別」は、申請した手続名を選択してください。
- \* 複数の手続種別の軽自動車OSS申請を行った場合、受取者(証明書等管理業者)認証用二次元コードは、手 続種別ごとに発行・提示する必要があります。
- •「受取者名(証明書等管理業者名)」には、事前に登録した受取者名(証明書等管理業者名)・軽自動車OSS 申請時に申請データに入力(設定)した受取者名(証明書等管理業者名)を入力し、「パスワード(受取者用 パスワード)」には、受取者名(証明書等管理業者名)に紐づくパスワードを入力してください。
- \* 提示する二次元コードの受取者名(証明書等管理業者名) と、事前に登録した受取者名(証明書等管理業者 名)・軽自動車OSS申請時に申請データに入力(設定)した受取者名(証明書等管理業者名)が一致しない 場合、または、提示する二次元コードの受取者用パスワードと、事前に登録した受取者用パスワードが一致し ない場合は、事前に登録された受取者(証明書等管理業者)であることの認証ができないため、自動車検査証 等の交付(返付)を受けることができないことにご留意ください。

「受取者(証明書等管理業者)認証用」の二次元コードは、何度でも再発行が可能です。

3.認証用二次元コードの発行

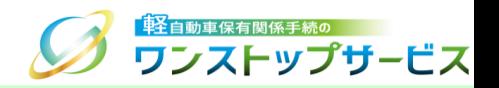

- ② 『二次元コード確認』画面にて、使用目的が「受取者(証明書等管理業者)認証用二次元コード」であり、選択し た手続種別、および、入力した受取者名(証明書等管理業者名)であることを確認し、「印刷」ボタンをクリック します。
- ③ 表示された印刷指示に従って印刷し、申請先の軽自動車検査協会事務所等に、交付物の受け取りの都度、提示して ください。
	- \* 印刷する用紙は、自動車検査証と同じ「A4」サイズが最適です。継続検査の場合、提出する自動車検査証等一 式のあたまに1枚添えてください。

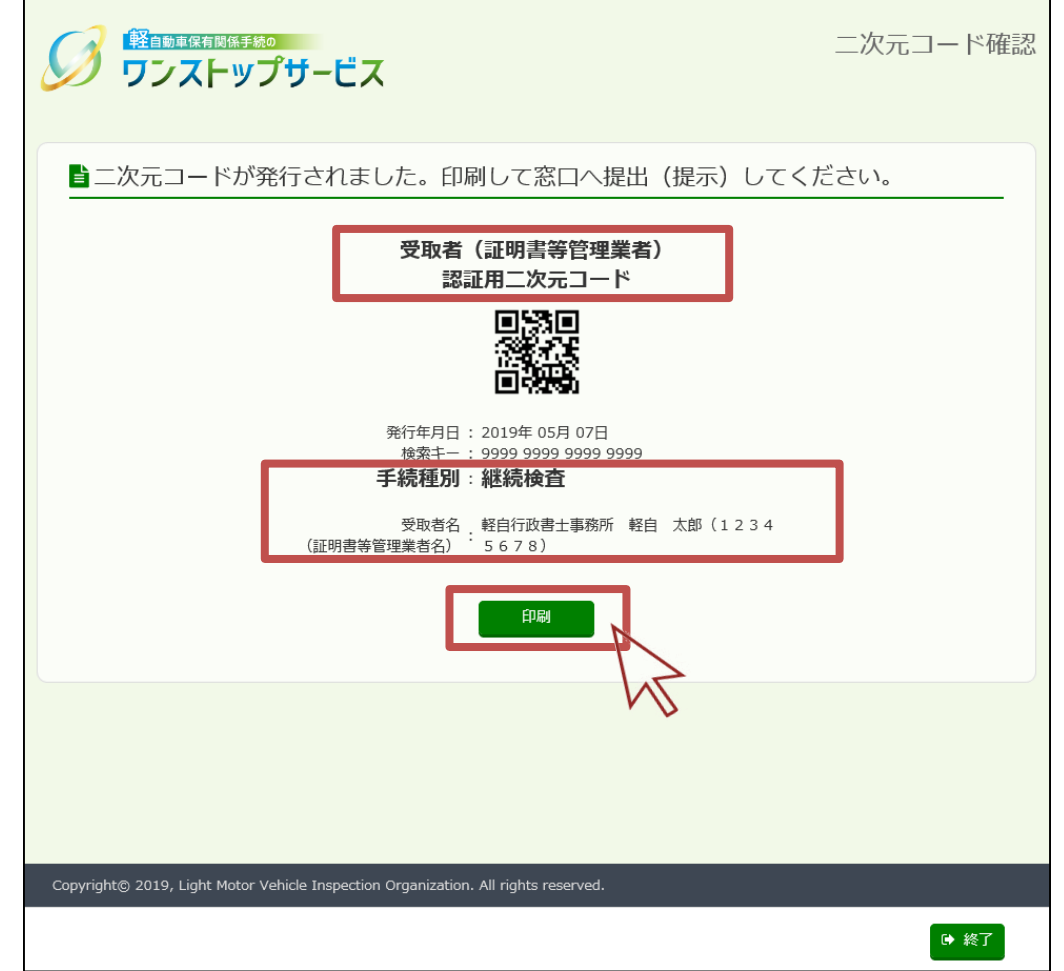

4.パスワード変更用二次元コードの発行

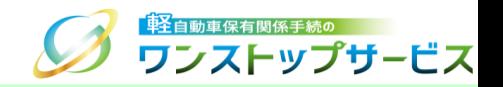

① 『二次元コード発行』画面にて、「使用目的」に「受取者(証明書等管理業者)パスワード変更用」を選択し、受 取者名(証明書等管理業者名)、新しいパスワード(受取者用パスワード)を入力し、「二次元コードを発行す る」ボタンをクリックします。

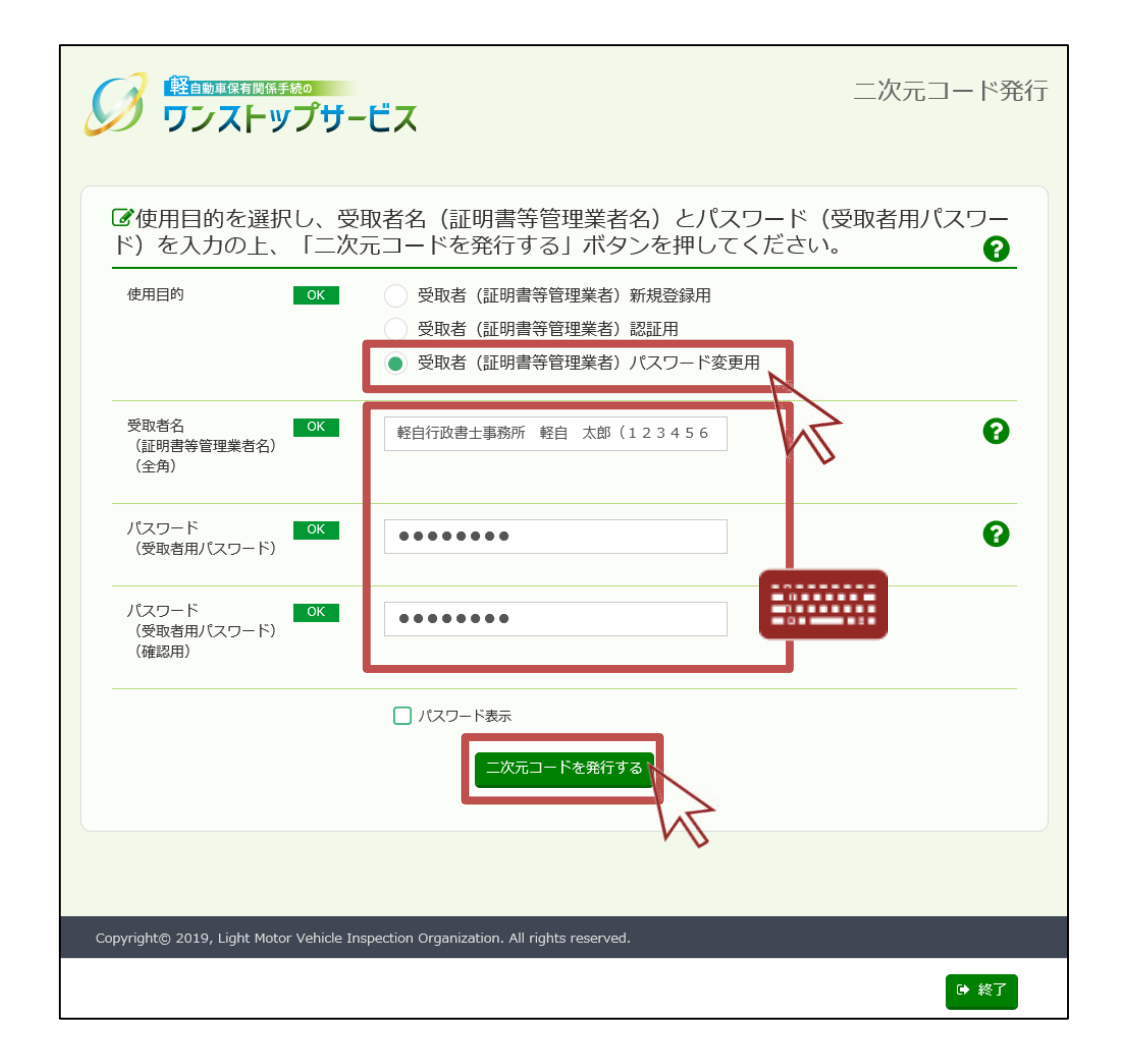

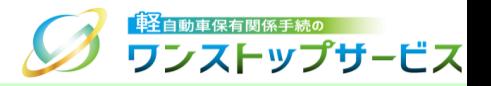

#### 補足:

受取者名(証明書等管理業者名)に紐づく受取者用パスワードを変更する際に提出する二次元コードを発行する 場合について

「受取者名(証明書等管理業者名)」には、変更しようとする受取者用パスワードに紐づく受取者名(証明 書等管理業者名)を入力し、 「パスワード(受取者用パスワード)」には、今回変更する新しいパスワード を入力してください。

\* 提出する二次元コードの受取者名(証明書等管理業者名)と、今回変更しようとする新しい受取者用パス ワードに紐づく受取者名(証明書等管理業者名)が一致しない場合は、受取者用パスワードを変更することが できないことにご留意ください。

4.パスワード変更用二次元コードの発行

- ② 『二次元コード確認』画面にて、使用目的が「受取者(証明書等管理業者)パスワード変更用二次元コード」であ り、入力した受取者名(証明書等管理業者名)であることを確認し、「印刷」ボタンをクリックします。 ま示された印刷指示に従って印刷し、最寄りの軽自動車検査協会の事務所等に、以下に示す『入力した受取者名 (証明書等管理業者名)とのつながりが分かる書面』を添えて提出してください。 ・(行政書士または行政書士法人の場合):『日本行政書士会連合会が発行する行政書士証票のコピー』
	- ・(行政書士法施行規則上の適用除外団体の場合):『団体の身分証明書のコピー』

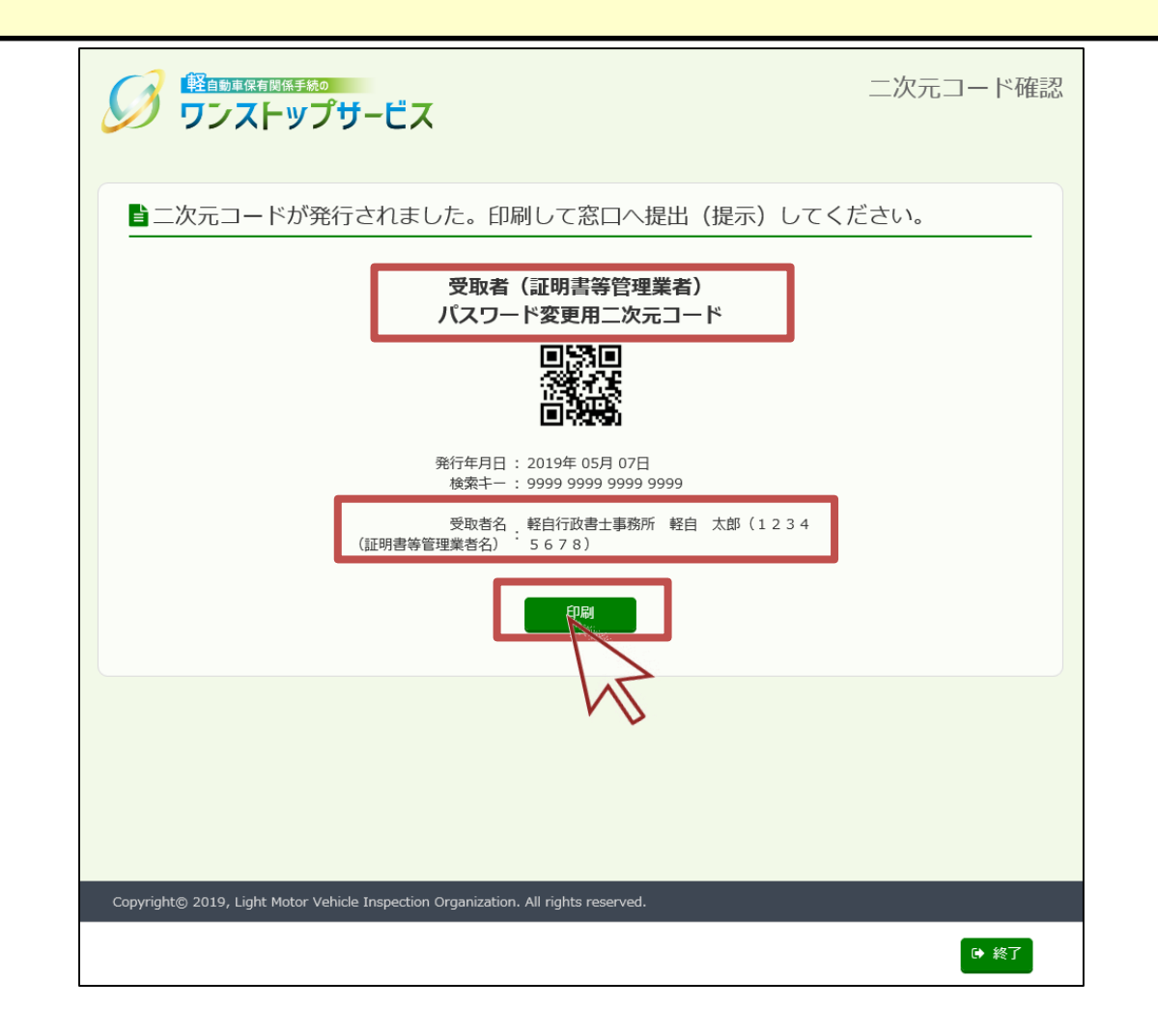

「軽」<br>「軽」自動車保有関係手続の ワンストップサービス

## 5.状況照会ログイン

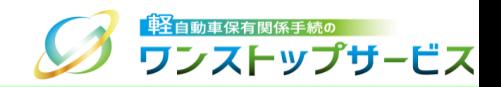

#### ポータルサイト(https://www.k-oss.keikenkyo.or.jp)にアクセスします。 「一括申請」ボタンをクリックします。

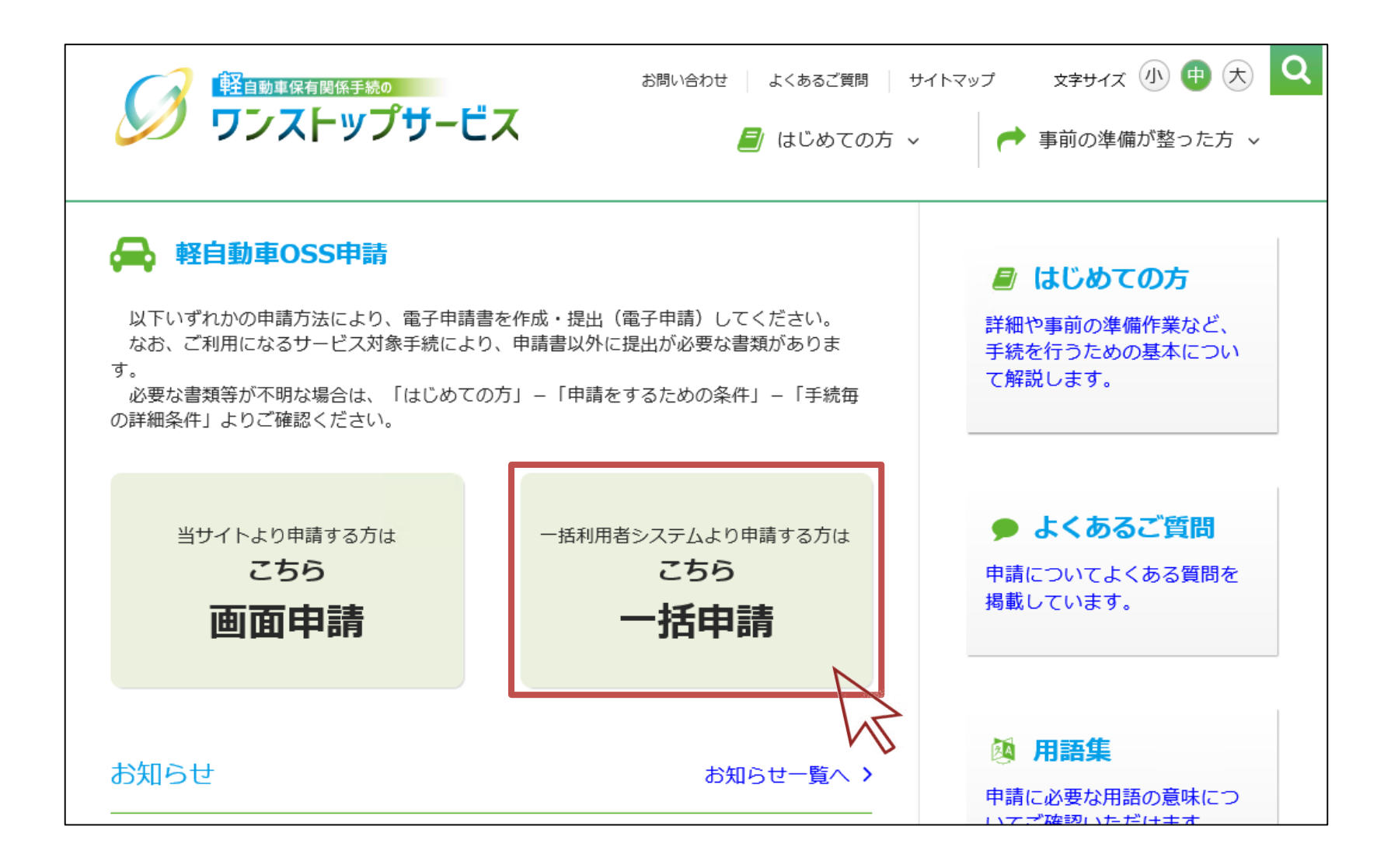

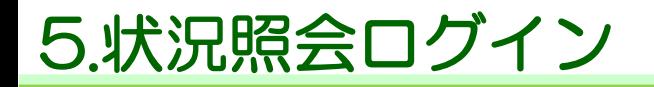

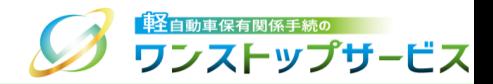

#### 「状況の照会」ボタンをクリックします。

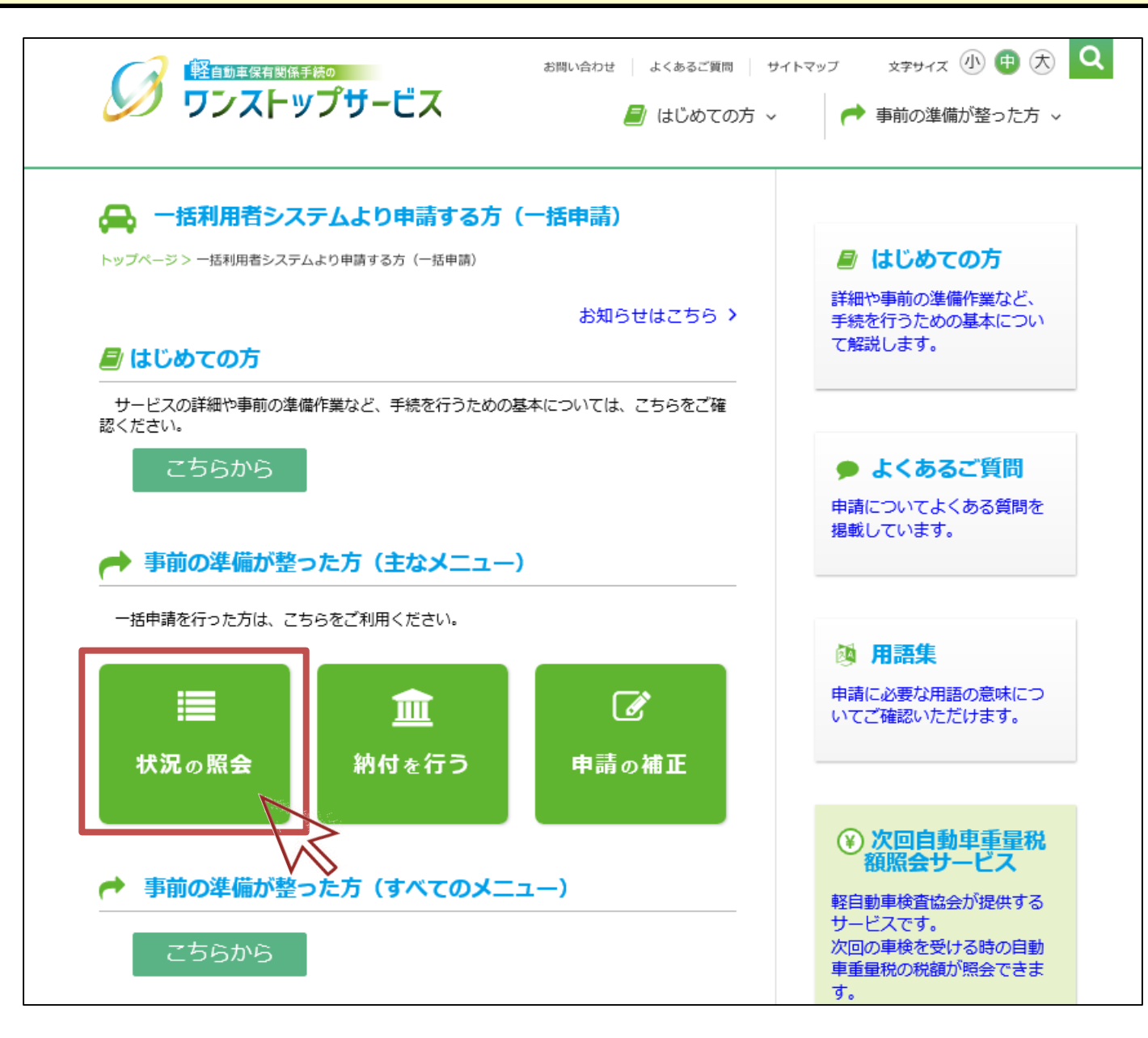

# 5.状況照会ログイン

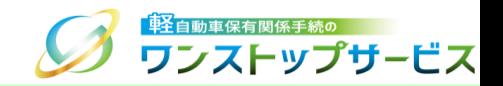

④ 「受付番号(到達番号)」欄に、初回申請後に払い出された受付番号または到達番号を入力し、「次へ」ボタンを クリックします。

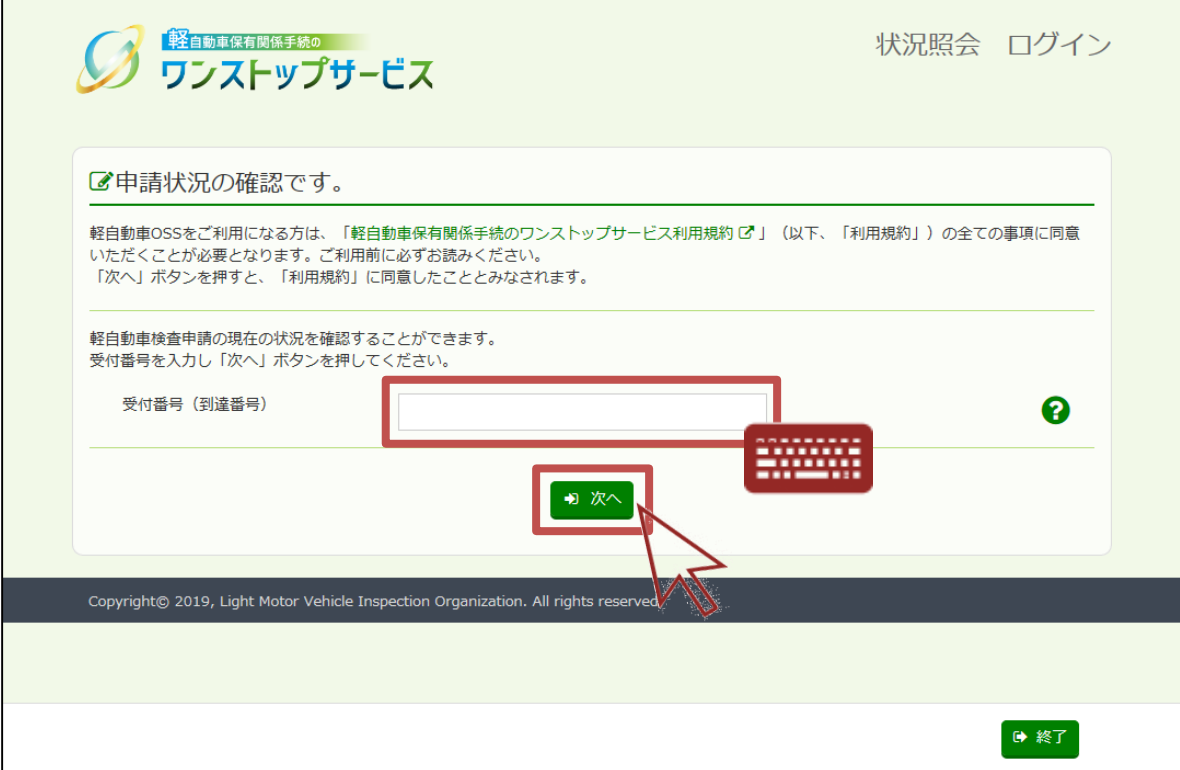

## 5.状況照会ログイン

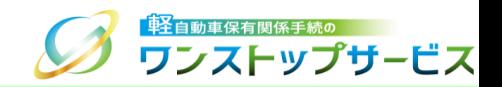

⑤ 「申請用パスワード」欄に、初回申請時に入力(設定)した申請用パスワードを入力し、「ログイン」ボタンをク リックします。

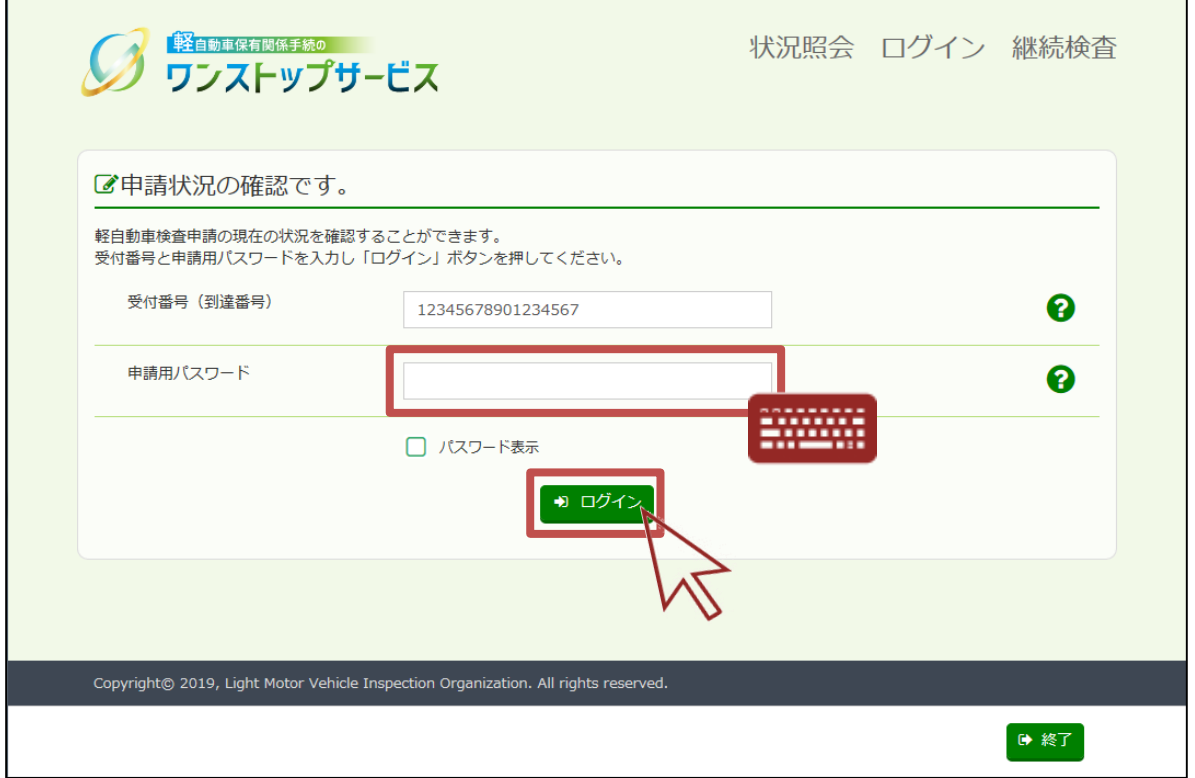

6.受取者認証兼受取車両個別申告用二次元コードの発行

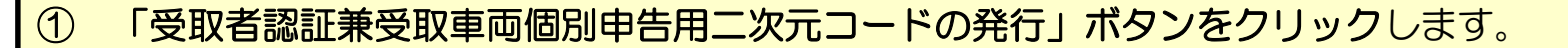

\* 「受取者認証兼受取車両個別申告用二次元コードの発行」ボタンを押すと、受取者認証兼受取車両個別申告用二次 元コードの発行ができます。 受取者認証兼受取車両個別申告用二次元コードを発行すると、受取方法が「受取者(証明書等管理業者)認証用二次元 コード」から「受取者認証兼受取車両個別申告用二次元コード」に変更されます。 一度受取方法を変更すると、元に戻すことはできません。

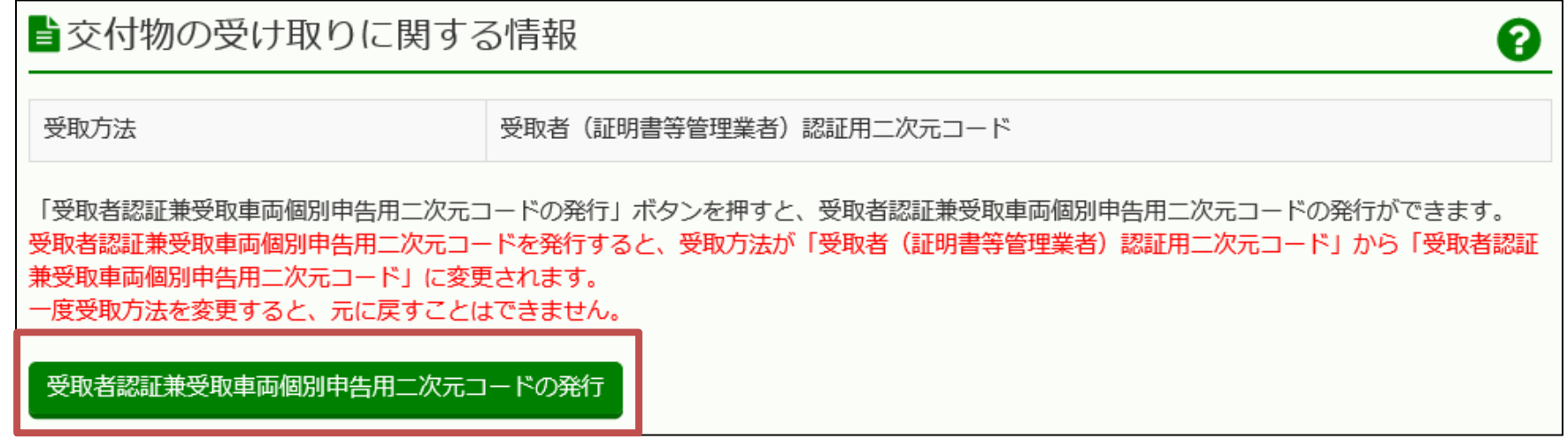

● ワンストップサービス

#### 補足:

受取者(証明書等管理業者)認証用二次元コードを用いずに、自動車検査証等の交付(返付)を申請車両毎に 受ける際に提示する二次元コードを発行する場合について

\* 複数の軽自動車OSS申請を行った場合、申請ごとに状況照会画面から「受取者認証兼受取車両個別申告用二 次元コード」を発行・提示する必要があります。

\* 「受取者認証兼受取車両個別申告用二次元コード」をお持ちの方は、証明書等管理業者以外の方でも申請先 の軽自動車検査協会事務所等で自動車検査証等の交付(返付)を受けることができます。 (サービス対象手続によって、上記の二次元コード以外にも併せて提出(提示)が必要な書面がありますので、 ご留意ください。)

「キンコンの<br>それの このことを <mark>車</mark>全自動車保有関係手続の

ワンストップサービス

<mark>「轻</mark>自動車保有関係手続の 6.受取者認証兼受取車両個別申告用二次元コードの発行 9 カンストップサービス

- ② 『二次元コード確認』画面にて、「受取者認証兼受取車両個別申告用二次元コード」が表示されていることを確認 します。
- ③ 手続種別と受付番号を確認し、「印刷」ボタンをクリックします。
- ④ 表示された印刷指示に従って印刷し、交付物の受け取り時に、申請先の軽自動車検査協会事務所等に提示してくだ さい。

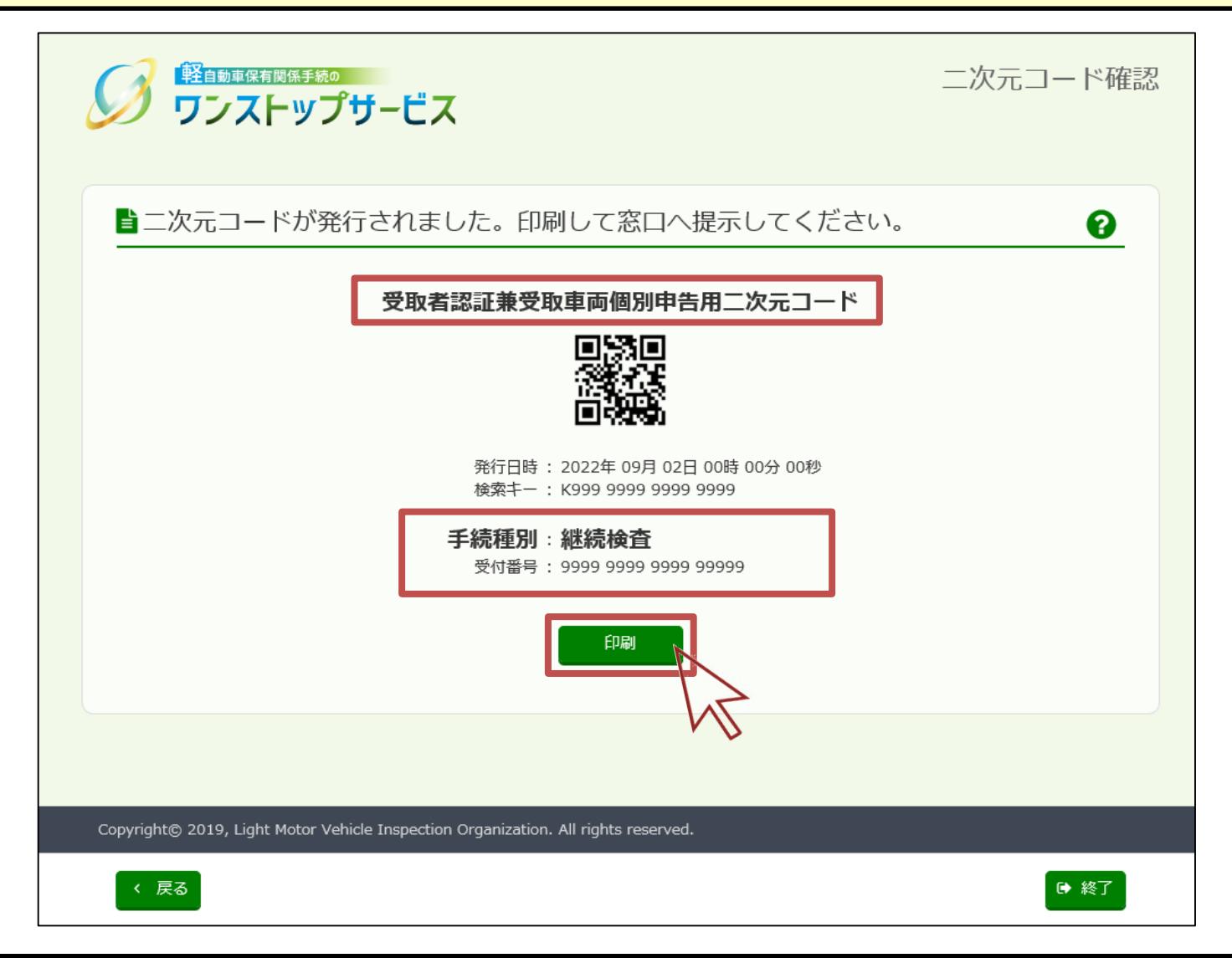